## **Setting Up Your BHCC Email Account**

Setting up your BHCC account gives you access to Moodle-enabled courses, access to the college's WiFi, and allows you to do business with BHCC efficiently.

If your class is Moodle-enabled (see below list), you must set up your BHCC account. Even if your course is not Moodle-enabled, it is recommended you set up your account.

The following Community Education classes are Moodle-enabled:

- **SHRM Learning System - Tuesday section only**
- **SHRM Essentials of Human Resources**
- **TEAS Science & Math**
- **Pre-License Real Estate Sales**
- **PMP Exam Prep**

*NOTE 1:* Please allow 24 hours after registration to set up your BHCC account.

*NOTE* 2: If you are a returning BHCC student and your BHCC account is still active, there is no need to set up your account again. If you have not been taking classes at BHCC for two consecutive semesters, your account is de-activated and you will need to contact TSS at [helpdesk@bhcc.edu](mailto:helpdesk@bhcc.edu) to request that it be reactivated.

If you have questions about setting your BHCC account, please email [helpdesk@bhcc.edu.](mailto:helpdesk@bhcc.edu)

Follow the step-by-step instructions outlined below to help you self-retrieve both your username and password. Once you obtain your username and password, you will have set up your BHCC account.

To retrieve your username and password:

- 1. Go to [https://selfservice.bhcc.edu](https://selfservice.bhcc.edu/)
- 2. Click the "Forgot your [Username](https://selfservice.bhcc.edu/Student/Account/ForgotUsername) link

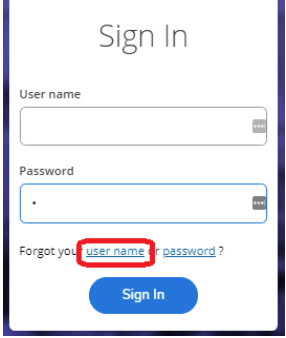

3. Enter your First Name, Last Name and the email address you used to register for your course. Click submit

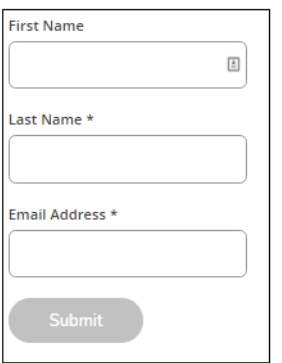

- 4. You will have received an email with your **username.** Go to your email and get your username.
- 5. Go back t[o https://selfservice.bhcc.edu](https://selfservice.bhcc.edu/) and click the Forgot your ... [password](https://selfservice.bhcc.edu/Student/Account/ForgotPassword) link

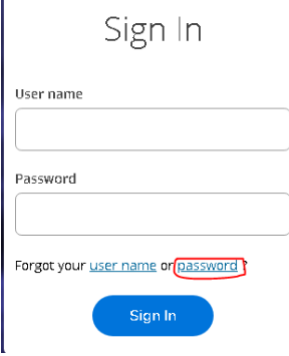

- 6. Enter the retrieved **username** and your email address, click submit.
- 7. You will have received an email with password reset link. Click this link and reset your password. Please choose a complex password that includes lower and upper case letters along with numbers or symbols.

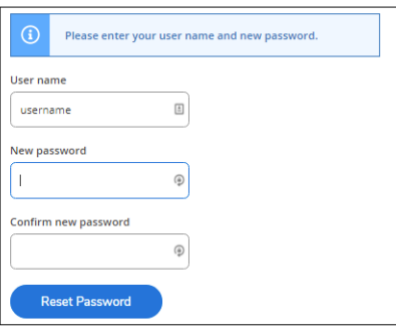

- 8. You can use this username password combination to access:
- [Moodle](https://online.bhcc.edu/) for online courses
- [BHCC email](https://email.bhcc.edu/owa)

Please contact our helpdesk. Email: [helpdesk@bhcc.edu](mailto:helpdesk@bhcc.edu) Phone: 617-228-3441